# - GoToMeeting -

Einführung für Teilnehmer

# 1. Meeting Einwahl

Um sich in ein bestehendes Meeting einzuwählen, muss der Teilnahmelink (1) aus der Anleitung aufgerufen werden.

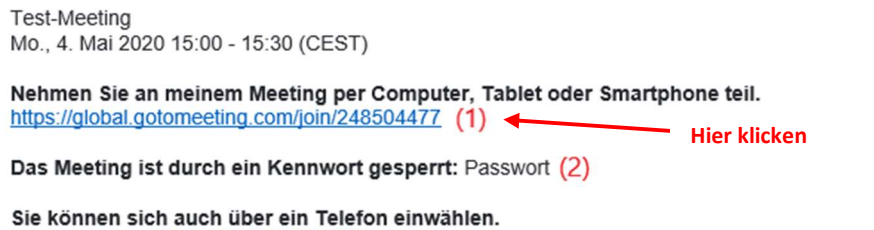

Deutschland: +49 891 2140 2090 (3)

Zugangscode: 248-504-477 (4)

Sie kennen GoToMeeting noch nicht? Installieren Sie jetzt die App, damit Sie für Ihr erstes Meeting bereit sind: https://global.gotomeeting.com/install/248504477

- (1) Teilnahmelink
- (2) Meeting-Kennwort
- (3) Meeting-Telefonnummer
- (4) Zugangscode

Hinweis: Diese Anleitung gilt für die erste Einwahl zu einem GoToMeeting. Im folgenden finden Sie Anleitungen für den Einstieg mit Microsoft Edge (1.2), Google Chrome (1.3) und Mozilla Firefox(1.4).

#### 1.1 Systemveraussetzungen

Unter Verwendung des Folgenden Links kann überprüft werden ob die Systemvoraussetzungen auf Ihrem System gegeben sind.

https://support.goto.com/meeting/system-check

# 1.2 Microsoft Edge

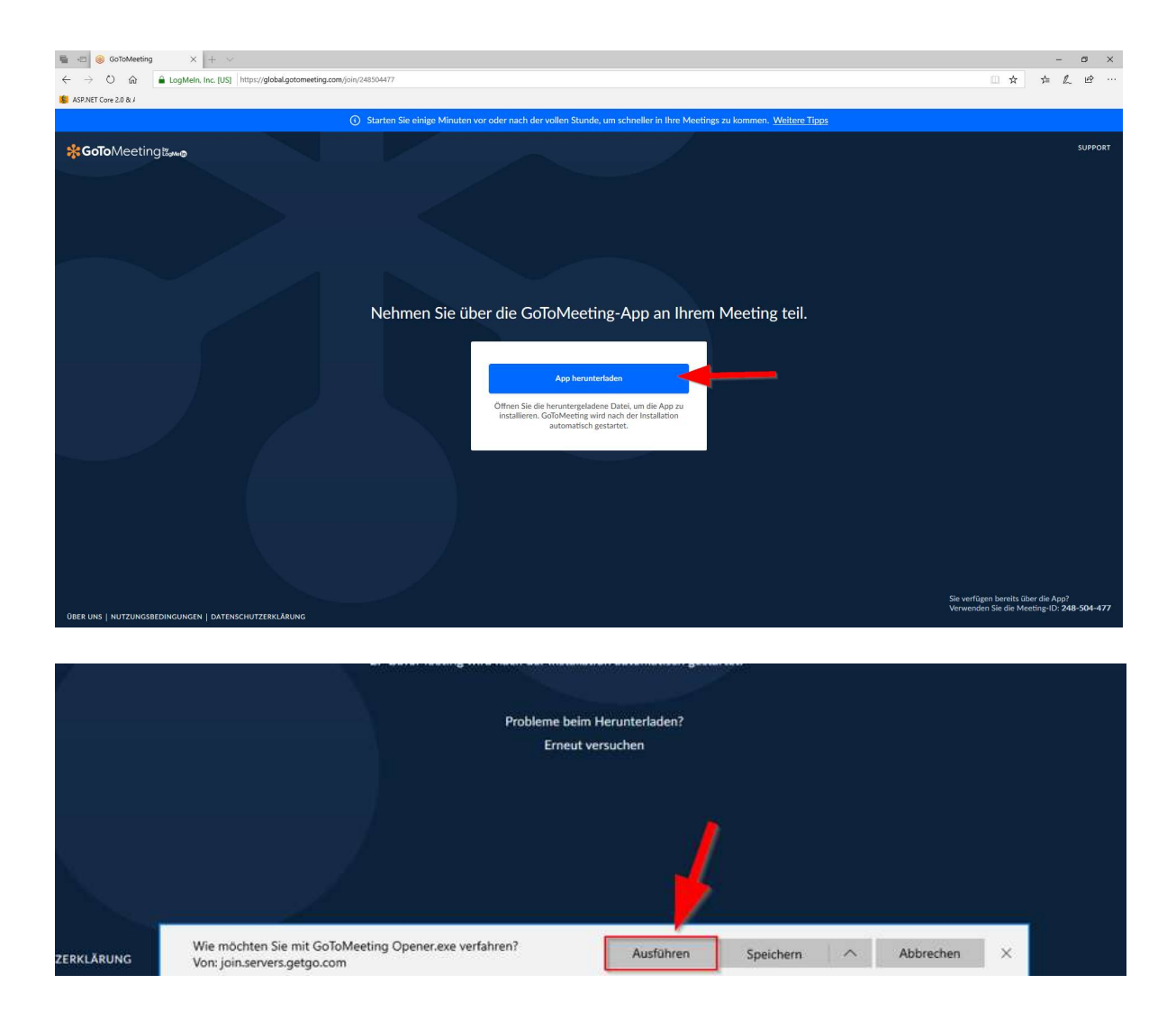

weiter unten GoToMeeting Opener (2)

# 1.3 Google Chrome

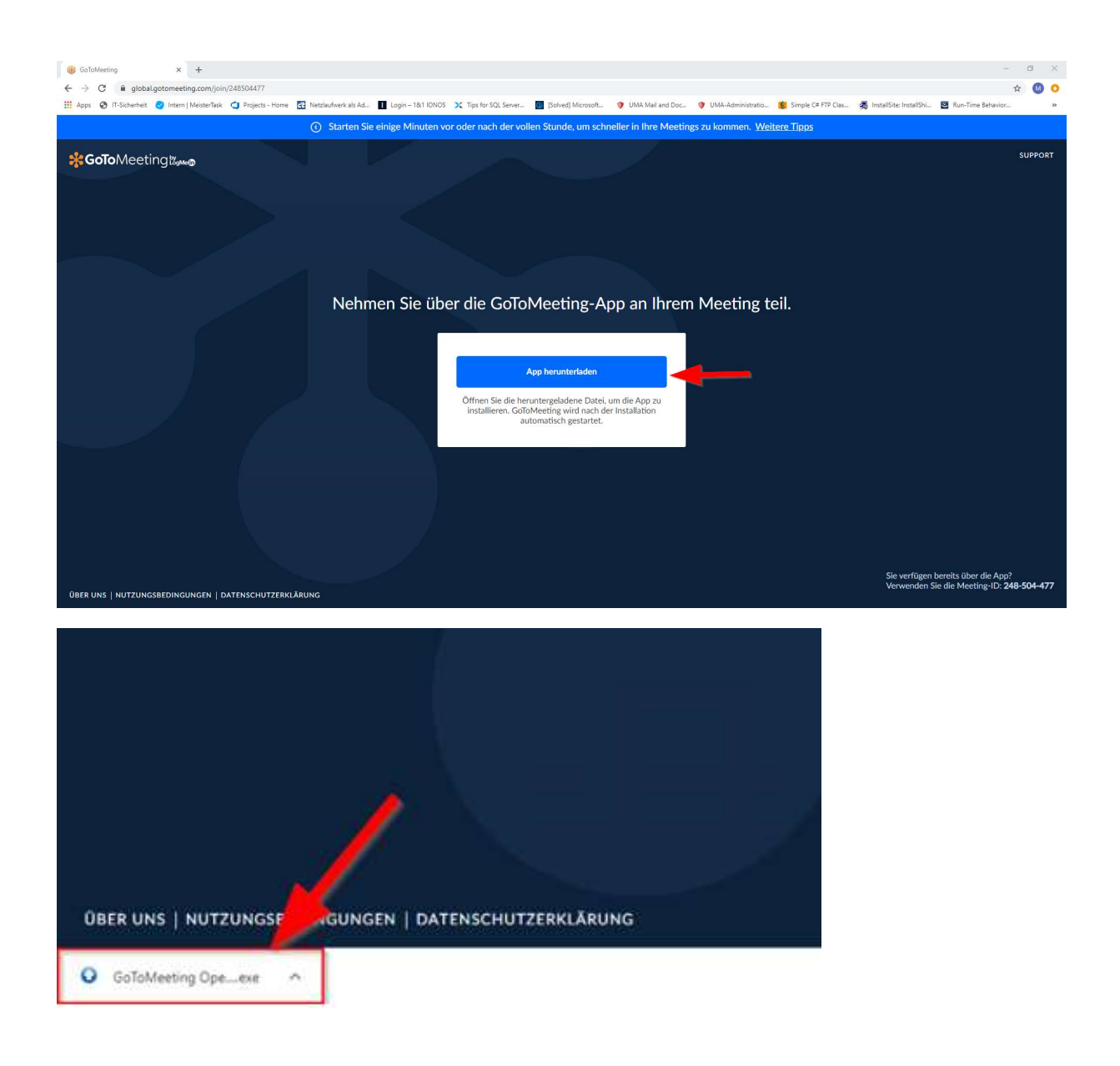

#### weiter unten GoToMeeting Opener (2)

#### 1.4 Mozilla Firefox

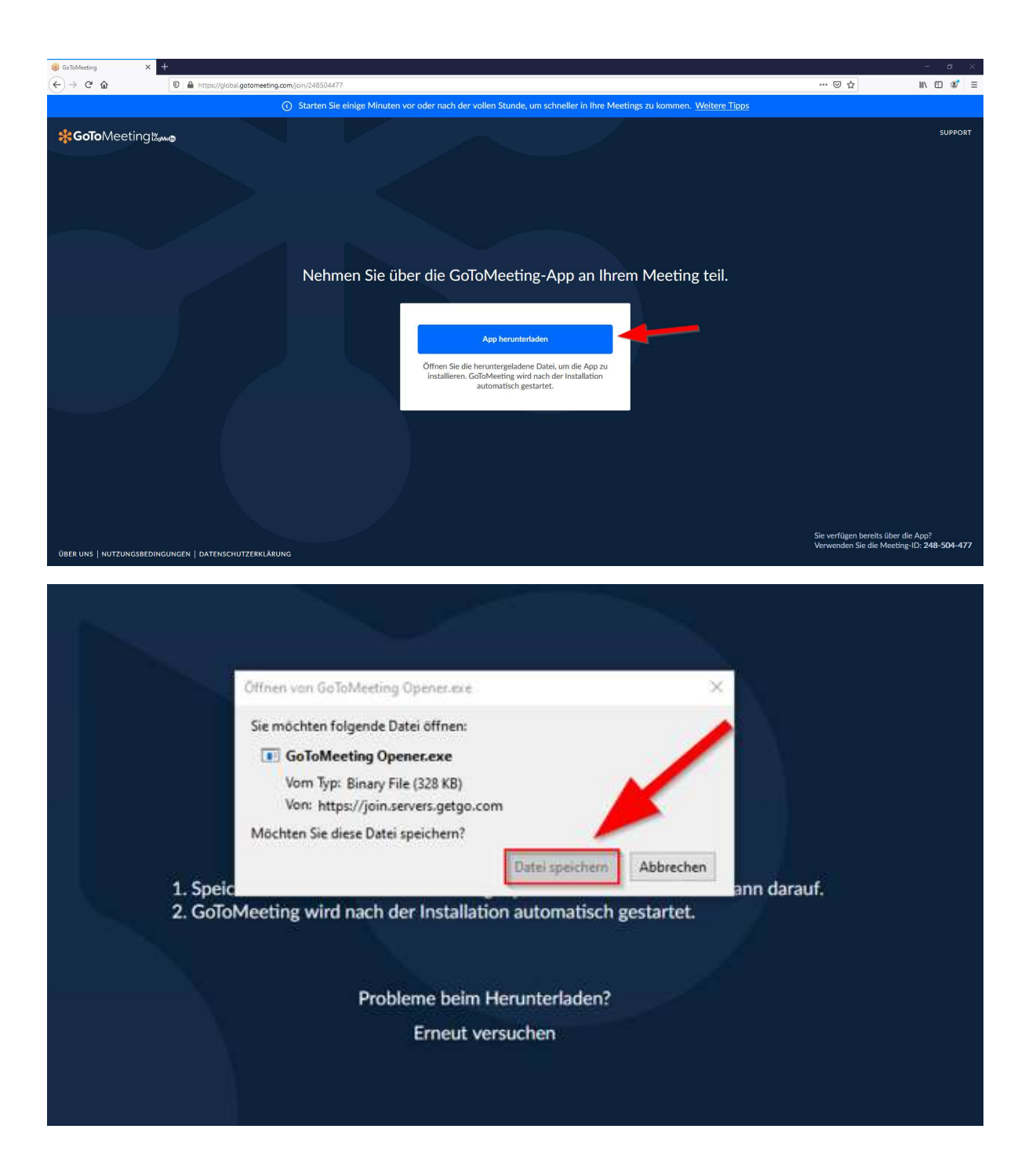

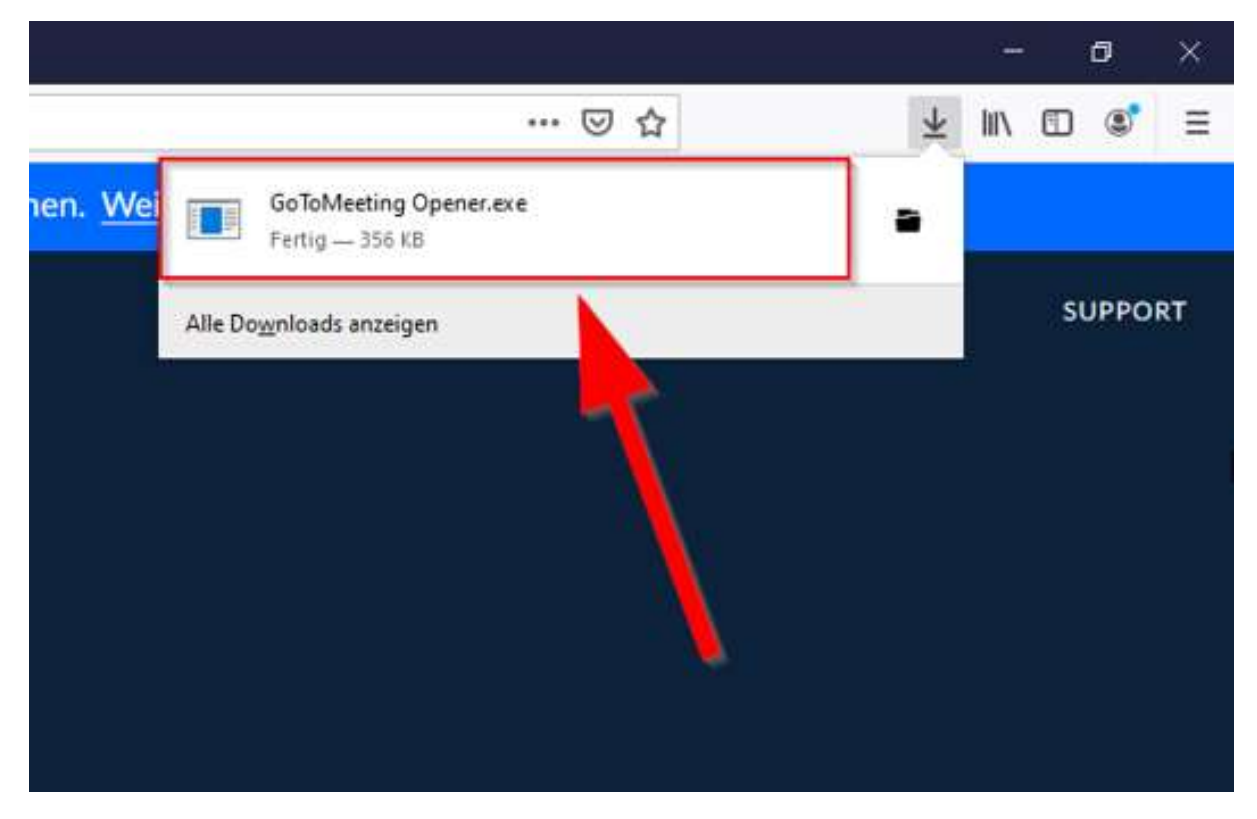

weiter unten GoToMeeting Opener (2)

# 2. GoToMeeting Opener

GoToMeeting verwendet eine "Helper"-Anwendung, um Sie in aktive Sitzungen aufzunehmen. Diese Anwendung wird auch als GoTo Opener-App bezeichnet.

#### 2.1 Audio einrichten

Wenn Sie zum ersten Mal beitreten, werden Sie aufgefordert, die Methode zu wählen, mit der Sie sich das Meeting-Audio anhören möchten.

- Wählen Sie Computer aus, um das Mikrofon und die Lautsprecher Ihres Computers zu verwenden.
- Wählen Sie Telefon aus, um Ihr Telefon für die Einwahl in die Audiokonferenz zu verwenden.

Sobald Sie in der Sitzung sind, sehen Sie Ihre Audiosteuerung auf der Registerkarte "Audio". Sie können jederzeit den Audiomodus wechseln.

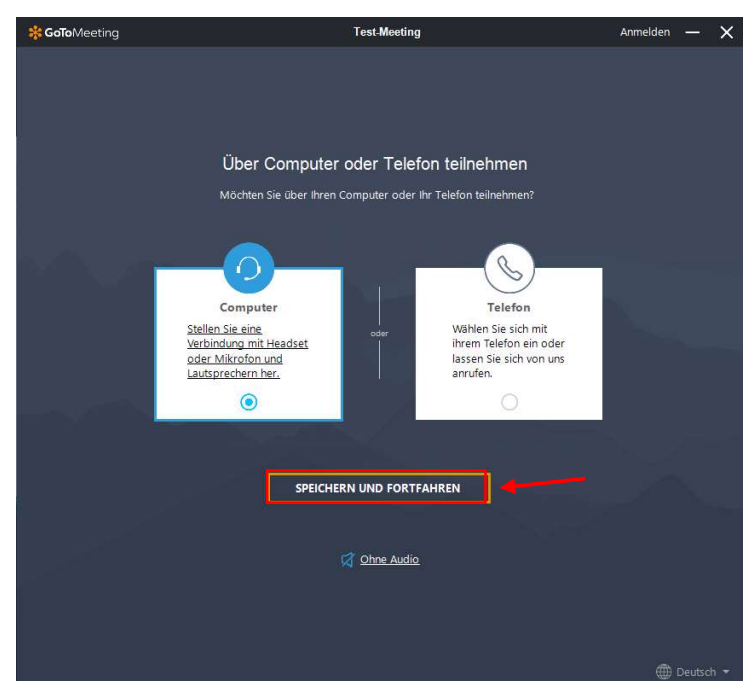

Auswahl: Audioübertragung Computer oder Telefon

Wenn Sie die Option Audio gewählt haben, dann werden Sie im Anschluss daran aufgefordert, ein Eingabegerät (Mikrofon) und Ausgabegerät (Lautsprecher) festzulegen.

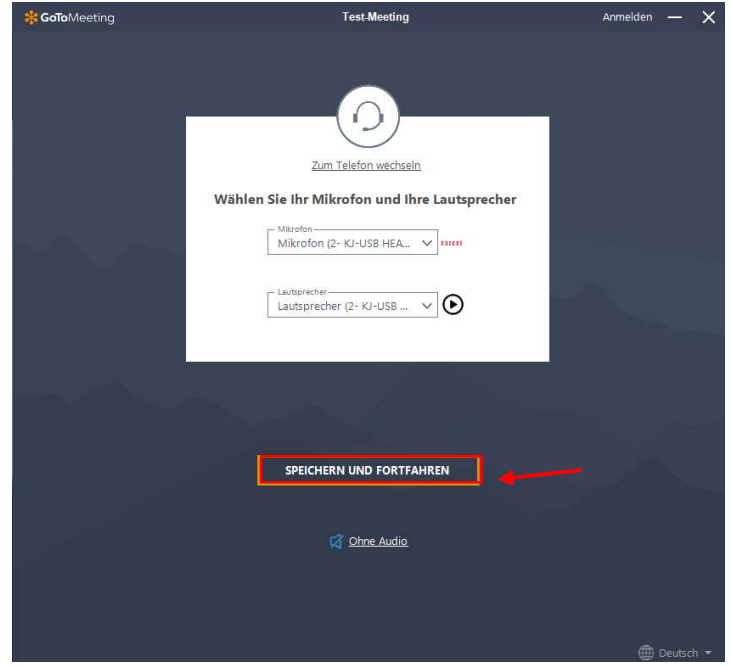

Auswahl: Mikrofon und Lautsprecher

Nach Abschluss der Audioeinstellungen, können Sie noch Ihr Mikrofon und Ihre Kamera an-/ ausstellen. Des Weiteren können Sie auf dieser Maske Ihren Anzeigenamen festlegen (1). Dieser Name ist für den Organisator alle Teilnehmer sichtbar.

Um die Teilnahme am Meeting abzuschließen, muss der Button "Ich bin bereit" (2) gedrückt werden.

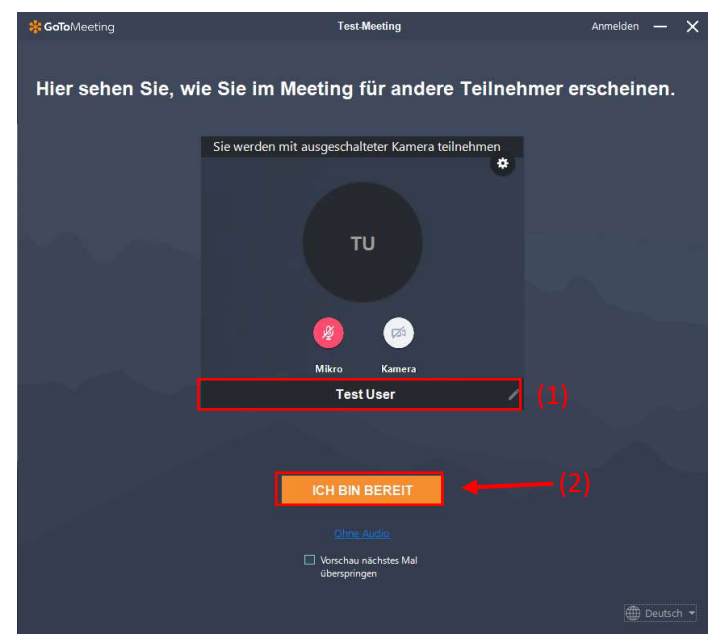

Auswahl: Mikrofon und Lautsprecher

Sollte das Meeting mit einem Kennwort gesperrt sein, so geben Sie nun das Kennwort aus Ihrer Einladungsmail (siehe 1) in das Textfeld ein und bestätigen Sie mit "Am Meeting teilnehmen".

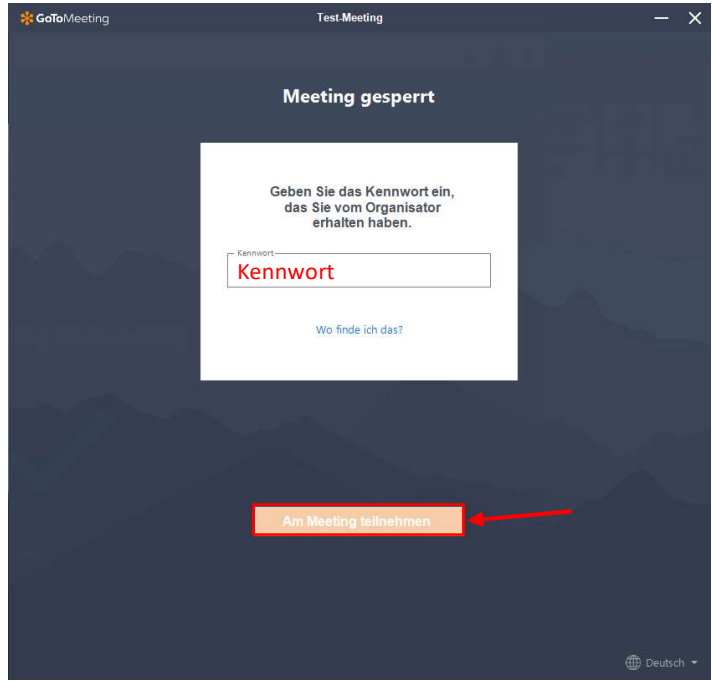

Eingabe: Kennwort